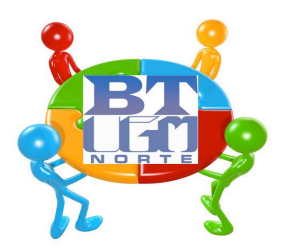

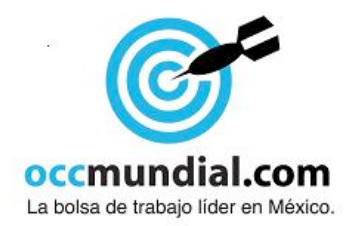

## **PROCEDIMIENTO PARA SUBIR CURRICULUM EN LINEA A OCC**

## Estimado egresado:

En! UGM! Norte! contamos! con! un! convenio! de! colaboración! con! la! OCC! Mundial, para publicar en línea tu currículum vitae y puedas tener acceso a la Bolsa de Trabajo de UGM y del mundo, por lo que deberás seguir estos pasos:

**1.** Contar con un correo personal para recibir información.

**2.** Entrar a la página www.ugm.edu.mx

**3.** Entra a la sección de Egresados y Regístrate respondiendo el formulario que aparece.

4.- El sistema te asignará un número o nombre de usuario y una contraseña que te serán de utilidad para publicar tu CV.

**5.**- Haz clic en Bolsa de trabajo, teclea el usuario y contraseña que te ha asignado el sistema y vacía tu currículum con foto, dando clic en el icono de regístrate gratis. Recuerda que al subir tu currículum será visto en todo el país y el mundo por lo que te pedimos revises tu redacción y ortografía.

**6.**-Es necesario que reenvíes tu autorización de la OCC que te envían a tu correo, ó bien entregarla impresa a la Oficina de Servicio Social ó al correo del Jefe de Servicio Social y residencias Profesionales.

**7.**- Recuerda que esta es la herramienta principal que utilizaremos para vincularte al medio laboral de forma exitosa.

**Nota:** El trámite lo podrás realizar en el centro de cómputo del campus ó en cualquier máquina con acceso a internet. Después de este proceso podrás recoger la liberación del Servicio Social y Residencias Profesionales.

¡Gracias por participar !